# **SISTEMA DE GESTÃO DE PESSOAS POR COMPETÊNCIAS -SGP**

MANUAL DO SISTEMA E PERGUNTAS FREQUENTES

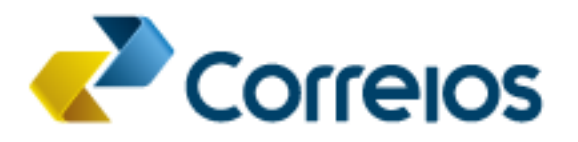

# Sumário

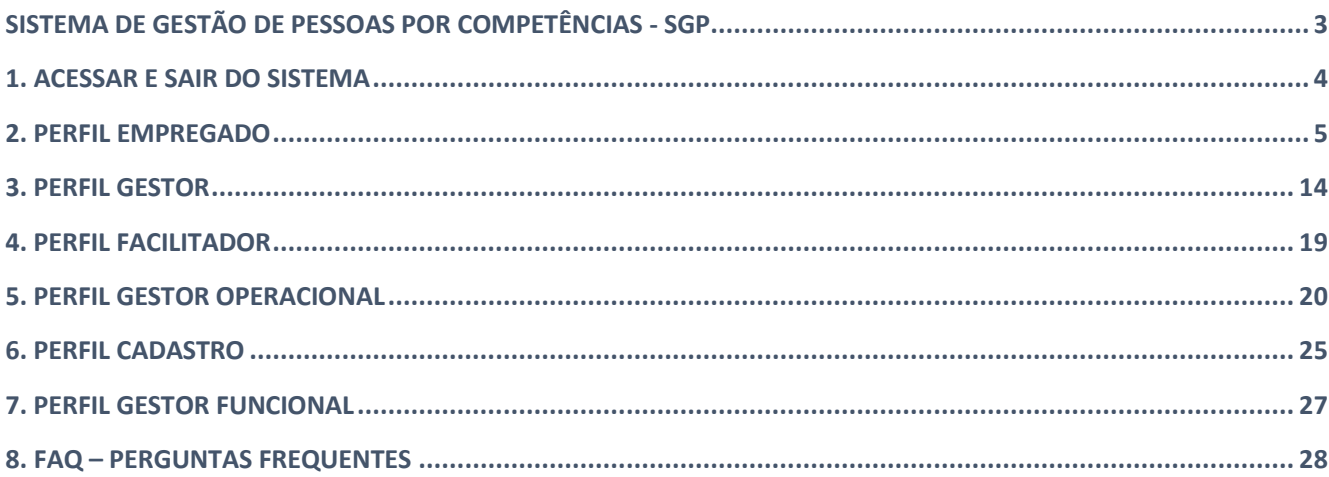

# <span id="page-2-0"></span>**SISTEMA DE GESTÃO DE PESSOAS POR COMPETÊNCIAS - SGP**

O Sistema de Gestão de Pessoas por Competências - SGP, integrado ao Populis, ERP e SEI, foi desenvolvido em 2019 pela área técnica dos Correios atendendo demanda de automatizar o Sumário, realizando a aferição dos requisitos mínimos de acesso às funções gerenciais e técnicas, conforme os normativos internos.

Em 2021, o sistema evoluiu e inaugurou novas funcionalidades para o processo de recrutamento e seleção, oferecendo a inscrição e a aferição automatizada dos requisitos objetivos do processo.

### <span id="page-3-0"></span>**1. ACESSAR E SAIR DO SISTEMA**

**1.1.** Abra o navegador de Internet e digite o endereço na barra de navegação: https://sgp.correios.com.br

**1.2.** Acesse o sistema preenchendo "Usuário" e "Senha" com matrícula e senha de rede, depois clique em "ENTRAR":

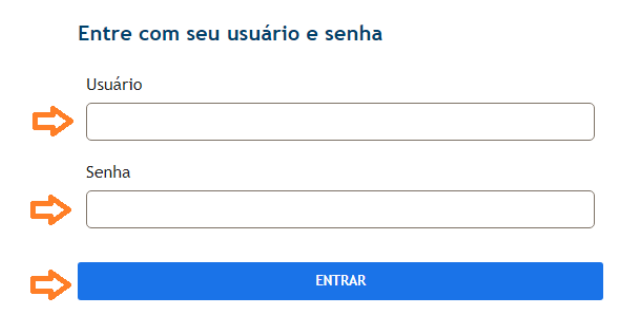

### **1.3.** O sistema abrirá na página inicial:

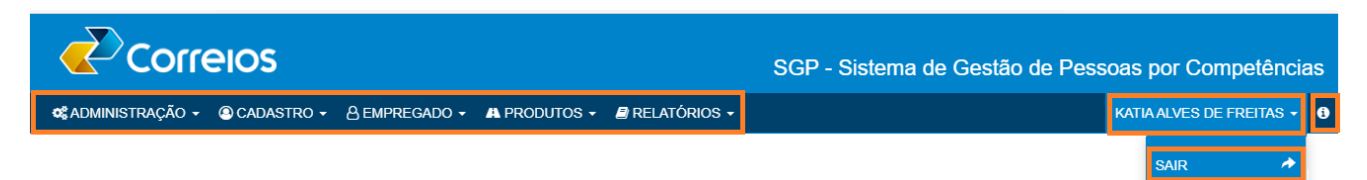

**1.3.1.** Na linha do menu constam as funcionalidades disponíveis, de acordo com o perfil do usuário, identificação nominal, Manual do Sistema (ícone "i") e a opção para sair do sistema.

### <span id="page-4-0"></span>**2. PERFIL EMPREGADO**

**2.1.** O perfil EMPREGADO está disponível para todos e possui as seguintes funcionalidades:

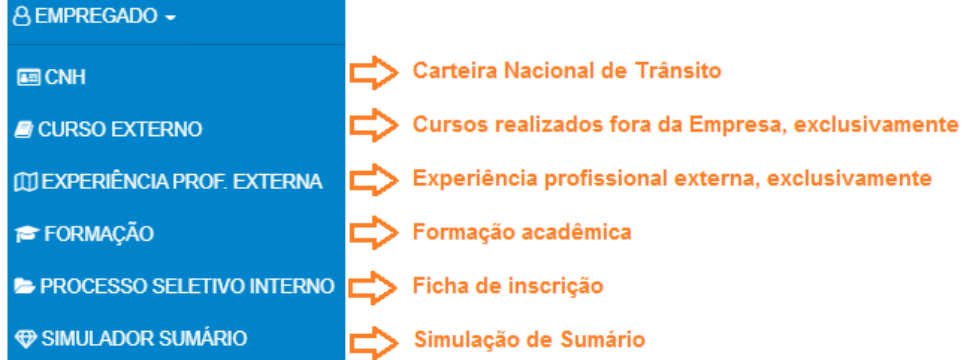

### **2.2. Carteira Nacional de Trânsito - CNH**

**2.2.1.** Para atualizar a Carteira Nacional de Trânsito, acesse o submenu "CNH", clique no botão "Atualizar CNH", preencha os campos conforme indicado na figura, anexe o arquivo da CNH e clique em "Gravar":

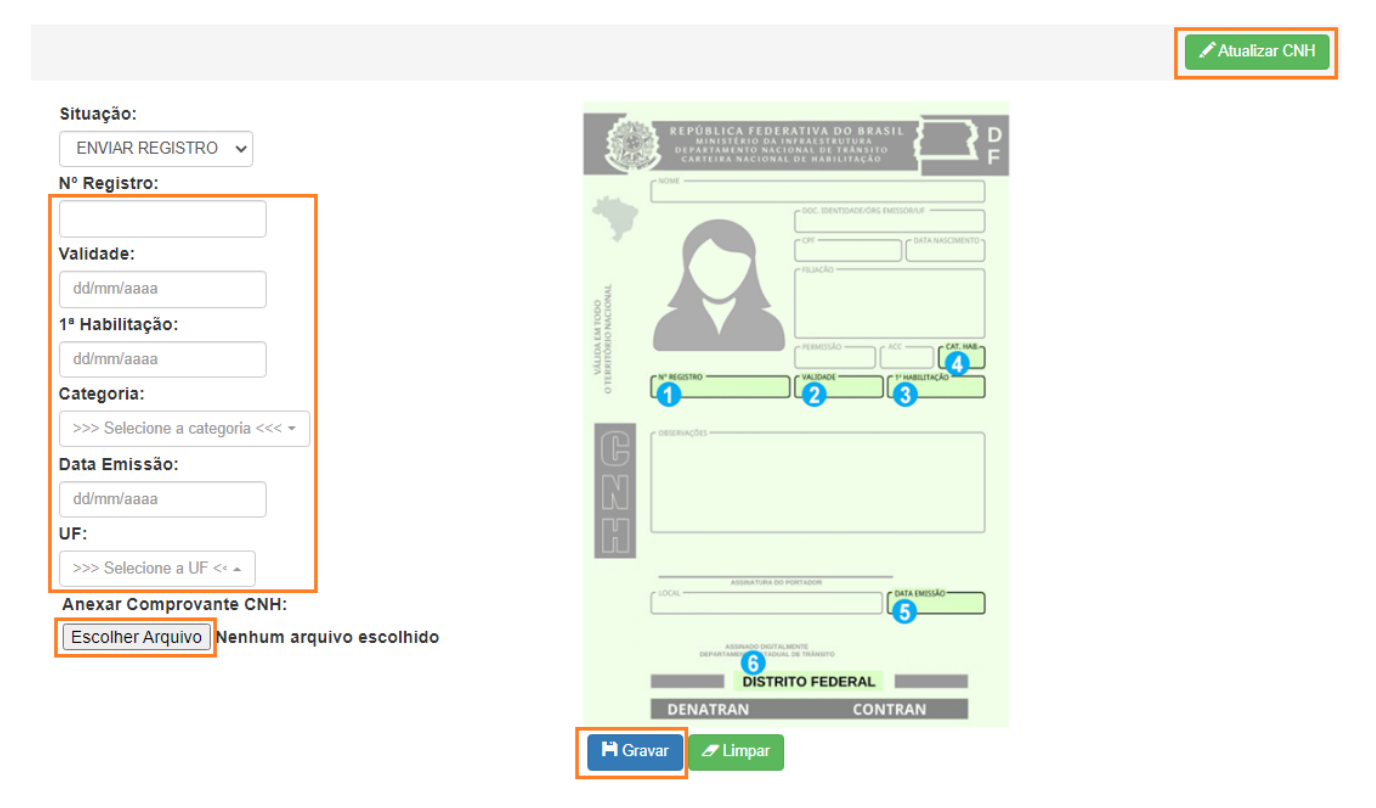

**2.2.2.** Caso o registro retorne com a situação "Rejeitado", verifique o motivo no campo destacado abaixo. Clique em "Atualizar CNH", providencie o que couber e envie o registro para nova análise:

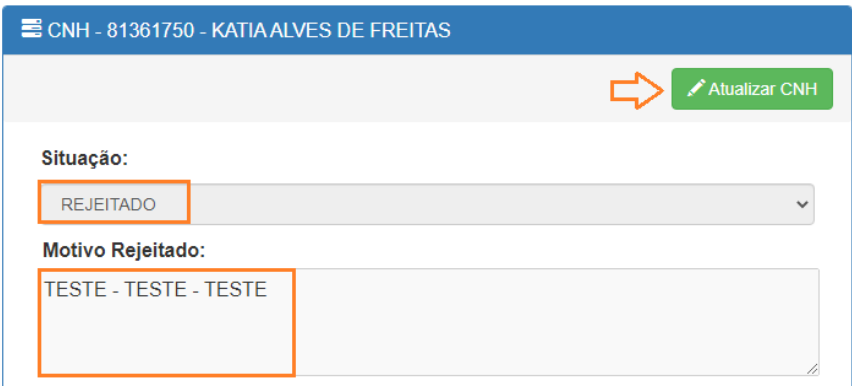

### **2.3. Formação Acadêmica, Curso e Experiência Profisisonal Externos**

**2.3.1.** Para atualizar formação acadêmica, curso e experiência profissional externos, será necessário primeiro incluir as informações no Populis/RH24horas e depois complementá-las no SGP. Acesse o [POPULIS \[Login RH24\] \(rh24horas.correios.com.br\)](https://rh24horas.correios.com.br/):

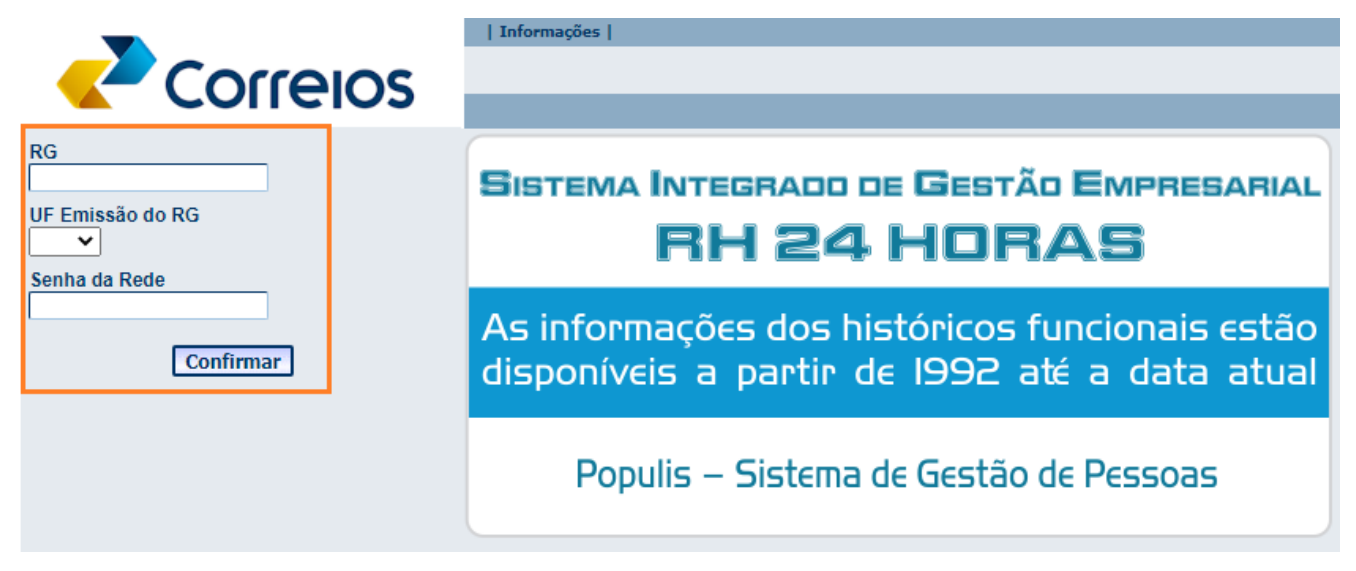

**2.3.2.** Para incluir formação acadêmica selecione a opção "Outras Informações" > "Formação" > "Incluir" > Preencha os campos solicitados > "Confirmar":

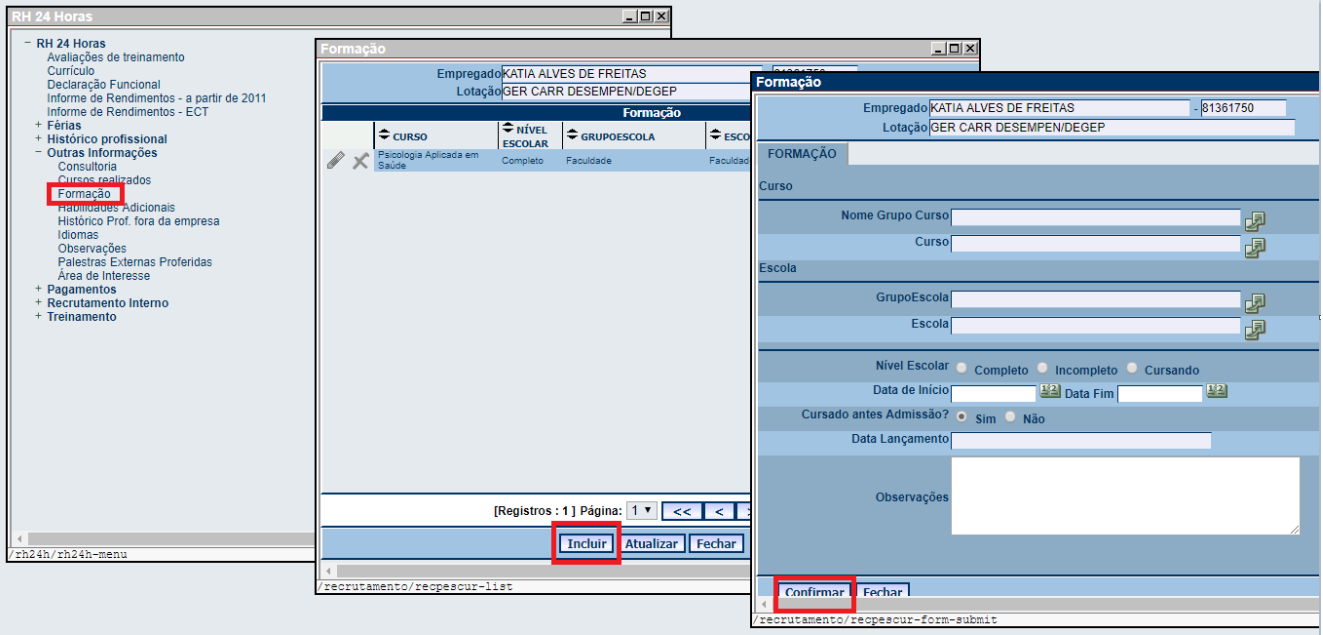

**2.3.2.1** Utilizar a opção "Doutorado-EPD" para cadastrar Pós-Doutorado.

**2.3.2.2** Para cada formação acadêmica incluída no Populis/RH24horas será criado um registro no SGP, para visualizar acesse o sistema e selecione o submenu "Formação". Para validar uma formação, selecione, nesta ordem, o "Grupo" e "Subgrupo", clique em "Salvar", depois anexe o arquivo do Diploma/Certificado (frente e verso) e clique em "Salvar" e, por fim, quando a "Situação" for alterada para "Enviar Registro", clique em "Salvar" e confirme a ação clicando no "Sim":

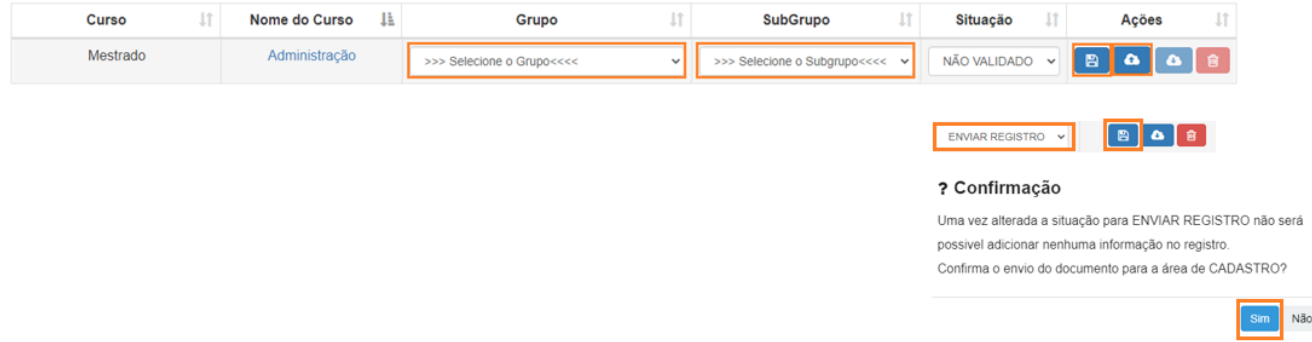

**2.3.2.3** As opções disponíveis no "Grupo" e no "Subgrupo" identificam as áreas de conhecimentos de interesse da Empresa, conforme MANPES 34/2, Anexo 6. Selecione a opção "OUTROS" exclusivamente quando não for possível correlacionar a formação acadêmica com nenhuma dessas opções, nesse caso, o sistema atribuirá a menor pontuação do grau de instrução, conforme a tabela do subitem 2.4 do MANPES 34/2, Anexo 2.

**2.3.3.** Para incluir cursos realizados fora dos Correios selecione a opção "Outras Informações" > "Cursos realizados" > "Incluir" > Preencha os campos solicitados > "Confirmar":

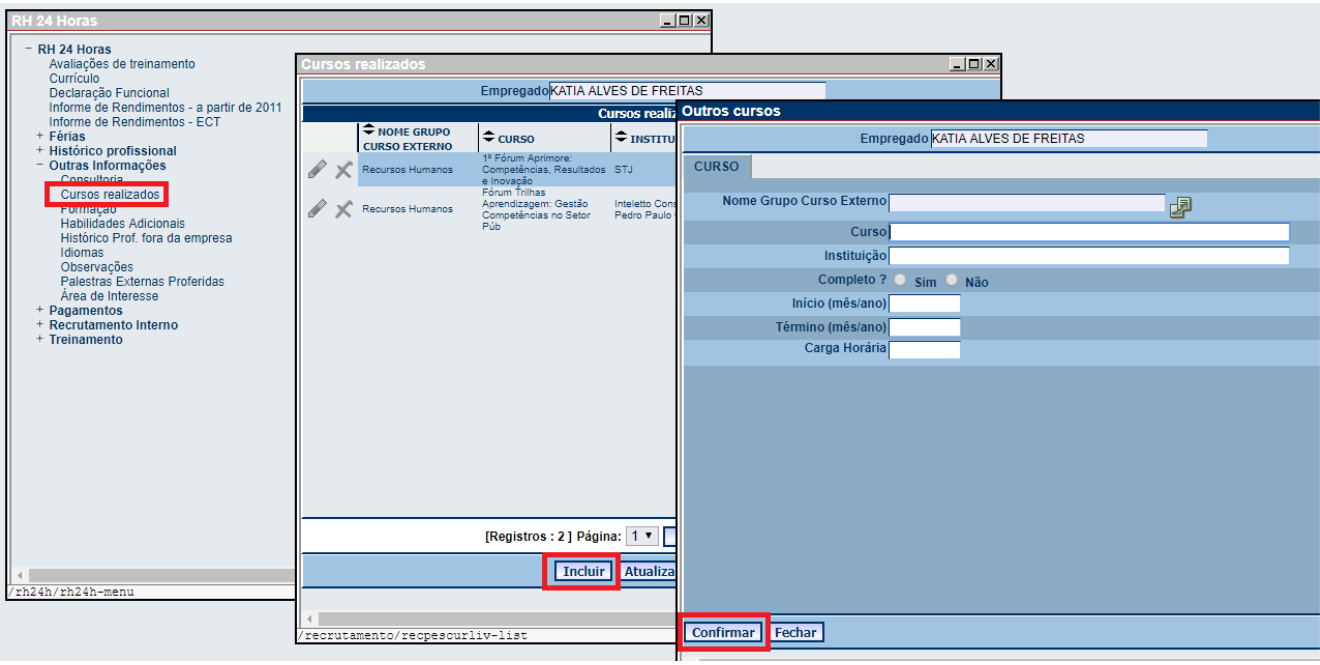

**2.3.3.1** A carga horária deve ser registrada utilizando a unidade de medida "Hora" inteira e/ou fração, quando houver. Por exemplo: 30min= 0,5h; 90min= 1,5h.

**2.3.3.2** Para cada curso externo incluído no Populis/RH24horas será criado um registro no SGP, para visualizar acesse o sistema e selecione o submenu "Curso Externo". Para validar um curso externo, anexe o arquivo do certificado (frente e verso), altere a "Situação" para "Enviar Registro" e confirme a ação clicando no "Sim":

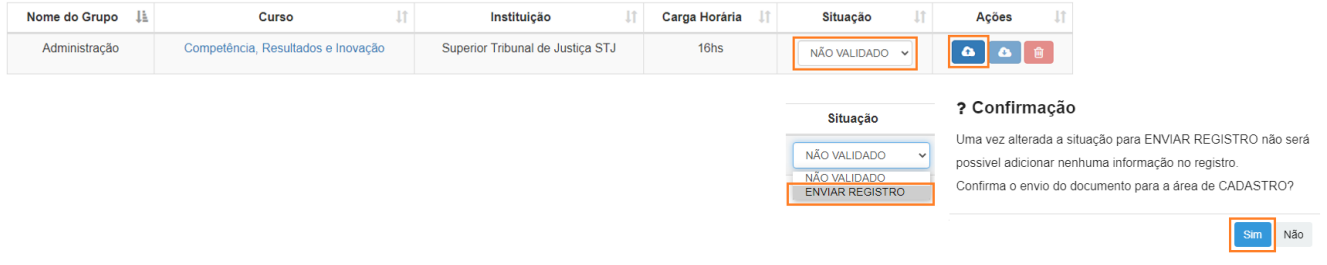

**2.3.4.** Para incluir histórico profissional fora da Empresa selecione a opção "Outras Informações" > "Histórico Prof. fora da empresa" > "Incluir" > Preencha os campos solicitados > "Confirmar":

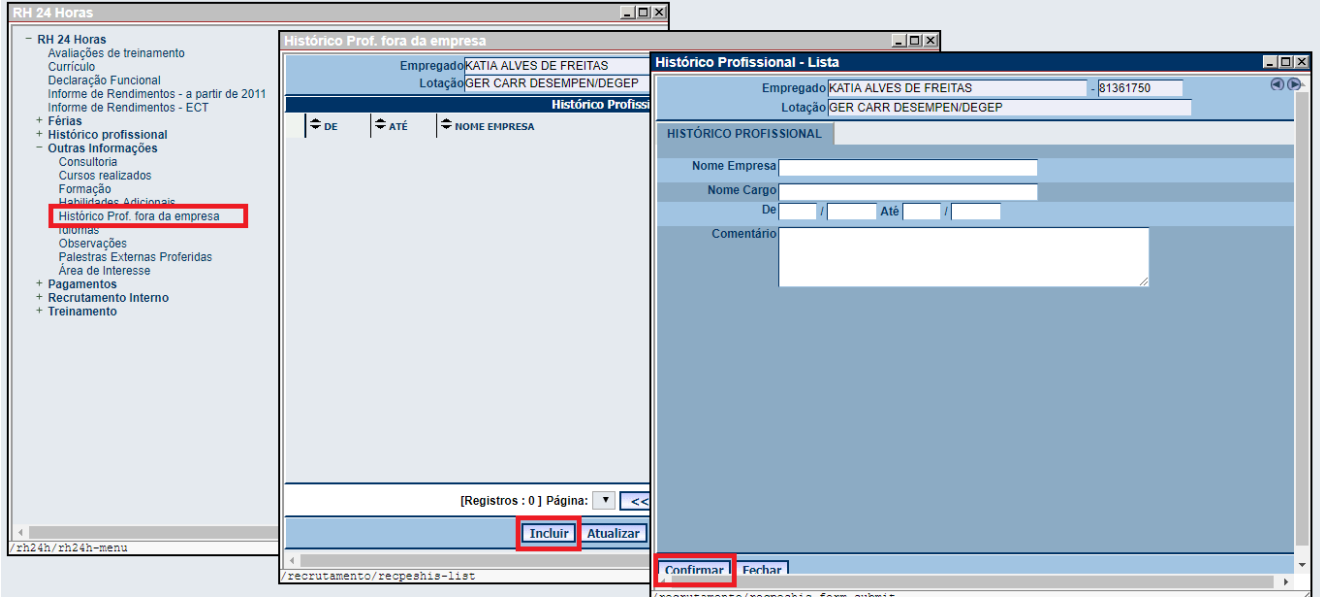

**2.3.4.1** Para cada experiência profissional externa incluída no Populis/RH24horas será criado um registro no SGP, para visualizar acesse o sistema e selecione o submenu "Experiência Prof. Externa". Para validar um registro de experiência profissional externa, responda, nesta ordem, a pergunta refrente ao cargo, anexe o arquivo comprovante da experiência profissional, altere a "Situação" para "Enviar registro" e confirme a ação, clicando no "Sim":

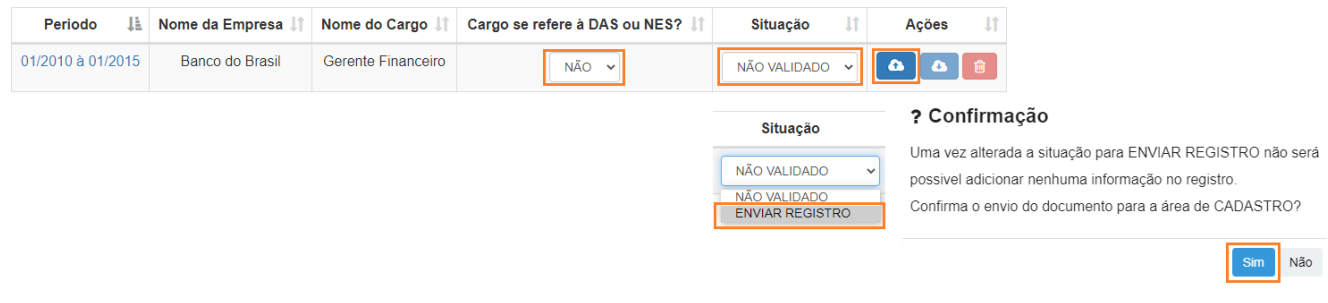

**2.4.** São considerados comprovantes da experiência profissional externa: CTPS digitalizada ou Declaração da Instituição/Empresa, constando o período do exercício das atividades, cargo e descrição detalhada das atividades realizadas quando o o nome do cargo não for suficiente para a devida identificação, esse documento deve ser assinado e carimbado pelo representante legal da Instituição/Empresa declarante.

**2.5.** Cada registro no SGP possui na coluna "Ações" as seguintes funcionalidades:

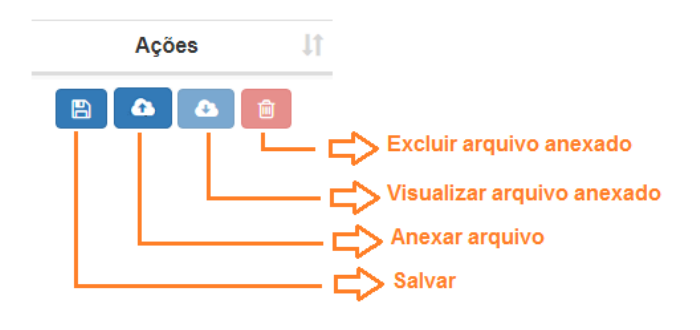

**2.6.** Acompanhe o estado de cada registro na coluna "Situação":

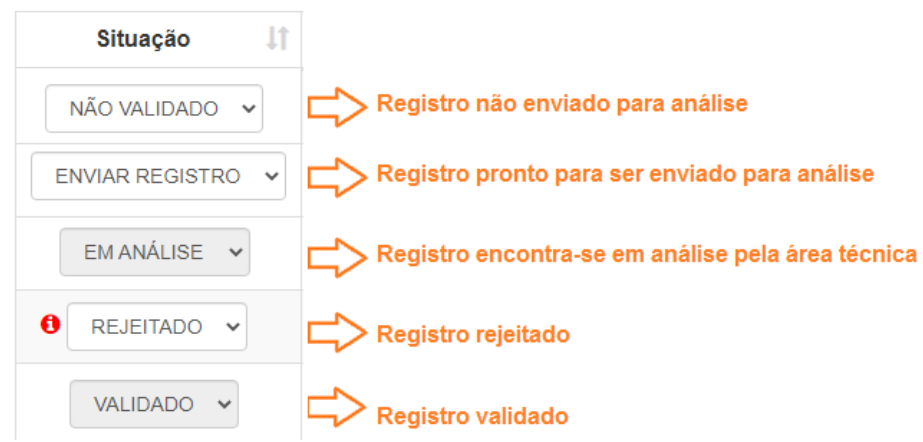

**2.6.1.** Para todos os efeitos de Sumário e Processo Seletivo Interno, serão considerados exclusivamente registros com a situação "Validado".

**2.7.** Para visualizar o motivo da rejeição do registro, clique no ícone indicado para abrir janela. Providencie o que couber e envie o registro para nova análise:

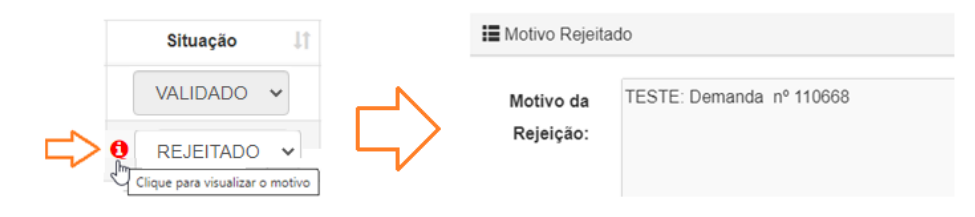

### **2.8. Processo Seletivo Interno**

**2.8.1.** Acesse o submenu "Processo Seletivo Interno" para visualizar todos os processos com inscrição aberta, a lista encontra-se ordenada automaticamente pela coluna "Período de Inscrição". Utilize os filtros para nova ordenação:

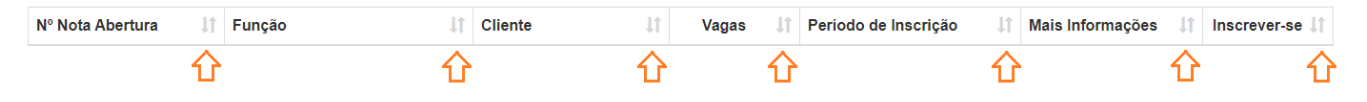

**2.8.2.** Localize um processo seletivo específico utilizando os filtros ou diretamente no campo de pesquisa:

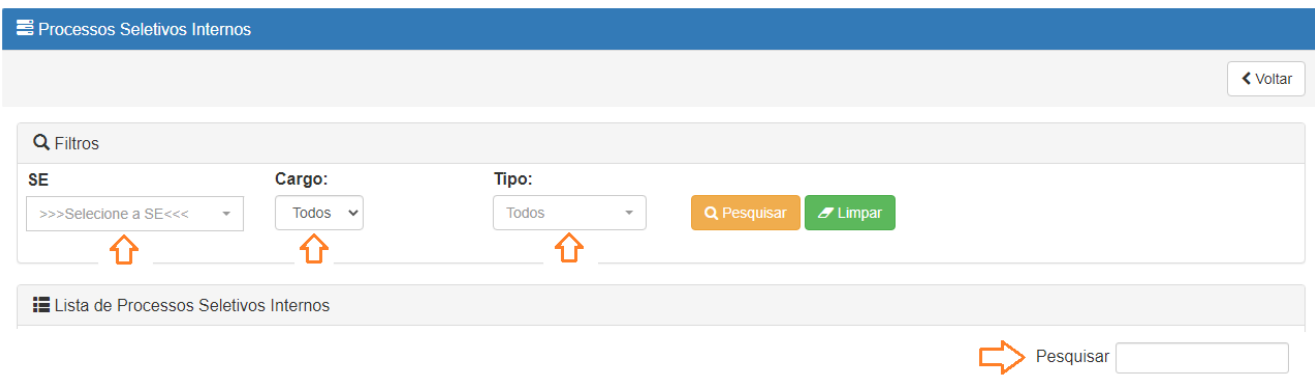

### **2.8.3.** Para realizar inscrição, clique no botão disponível na coluna "Inscrever-se":

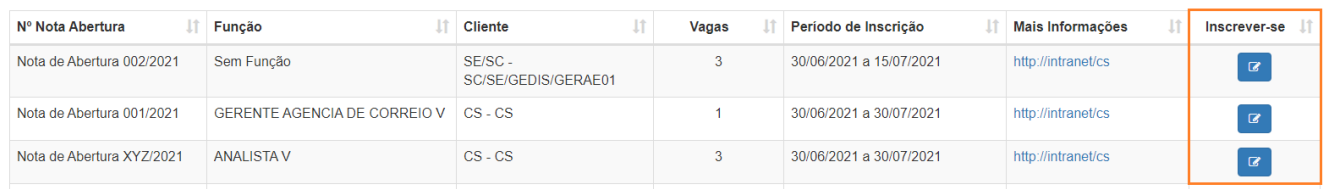

**2.8.4.** Informe endereço de *e-mail* válido, para o qual será enviado comprovante da inscrição, marque a(s) vaga(s) de interesse, concorde com os termos e clique em "Realizar Inscrição":

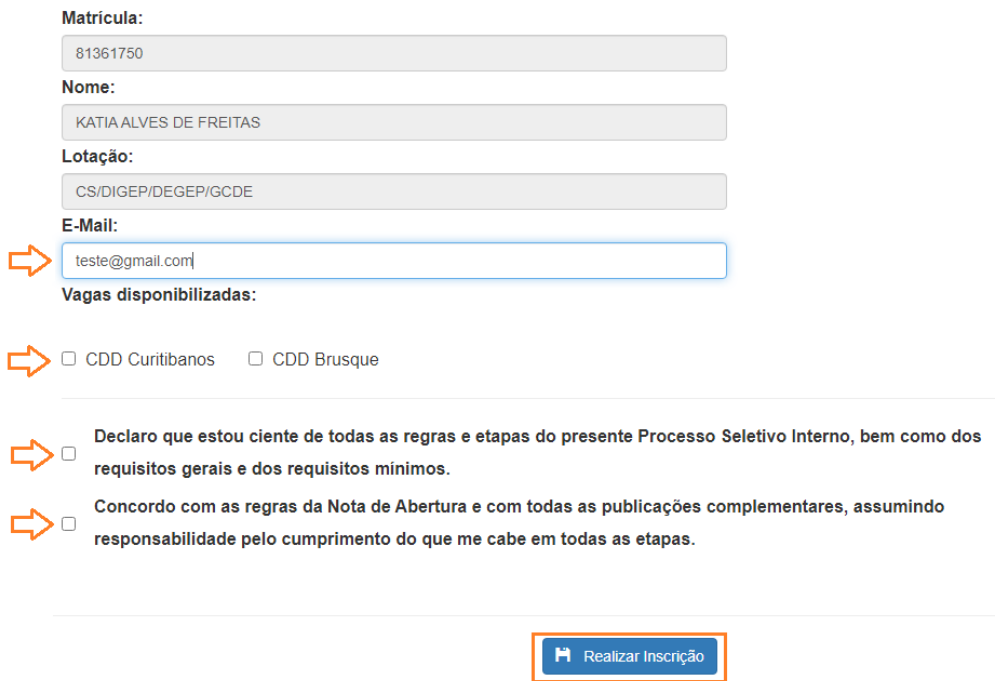

**2.8.5.** Para consultar, alterar ou cancelar uma inscrição realizada, clique no botão disponível na coluna "Inscrever-se":

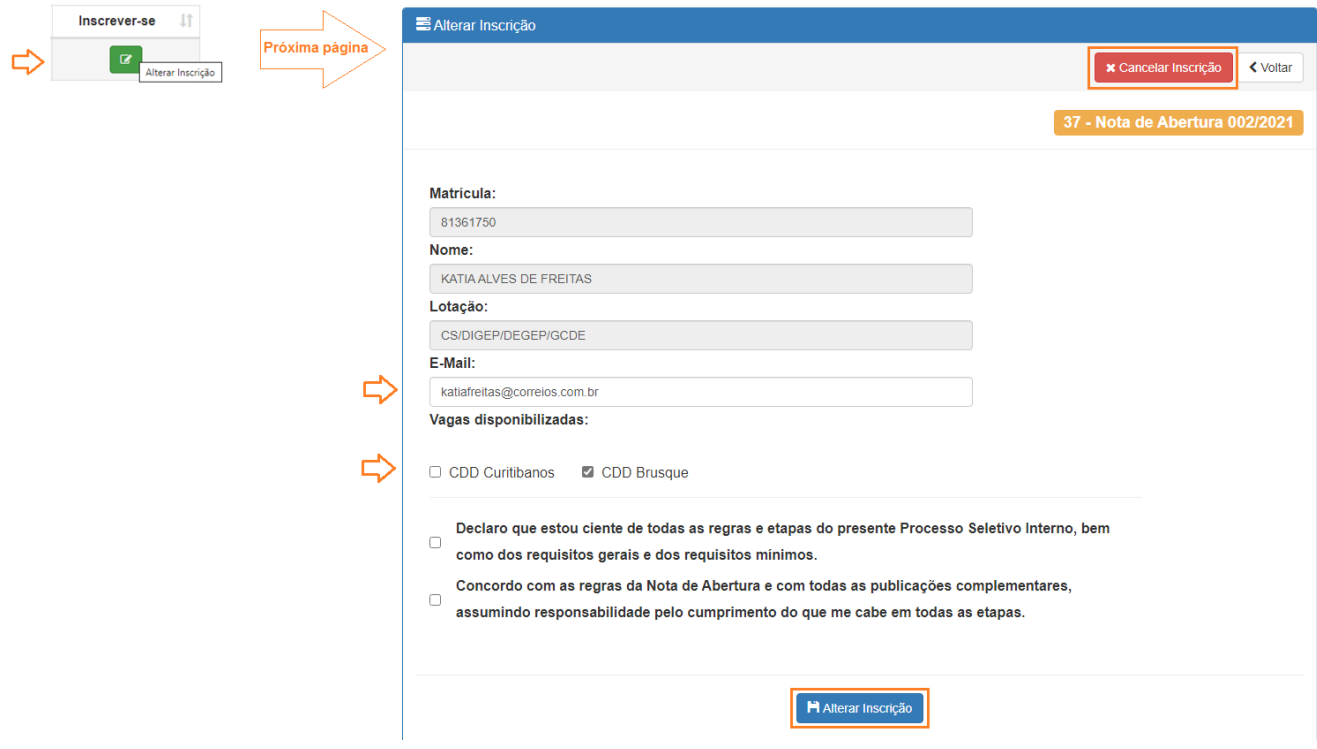

### **2.9. Simulador Sumário**

**2.9.1.** Para simular sumário para função técnica ou gerencial, selecione o submenu "Simulador Sumário", no menu "Empregado", leia as informações e concorde com os termos:

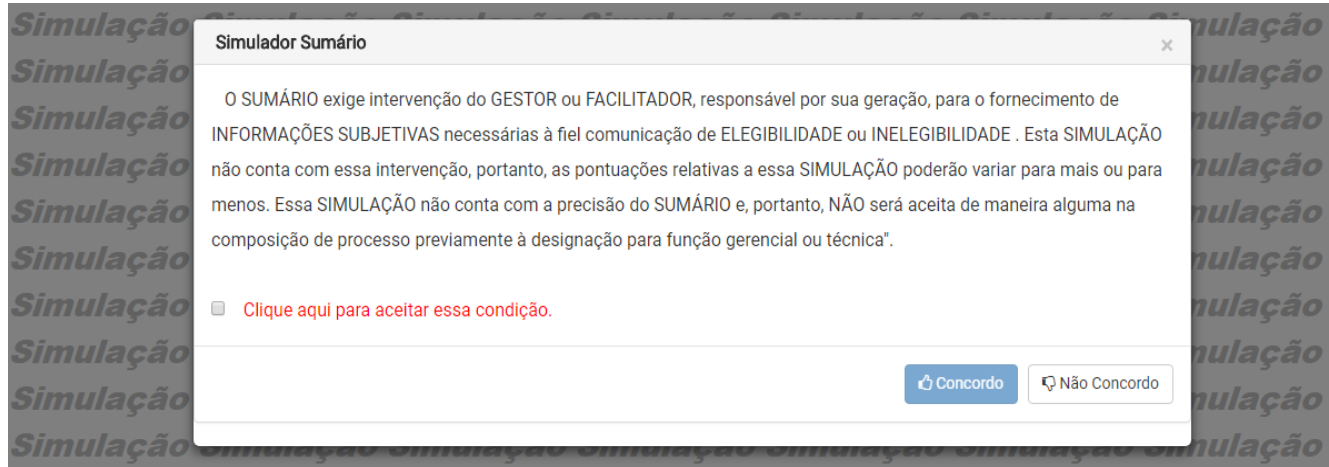

**2.9.2.** Selecione a função alvo e clique em "Gerar Simulação":

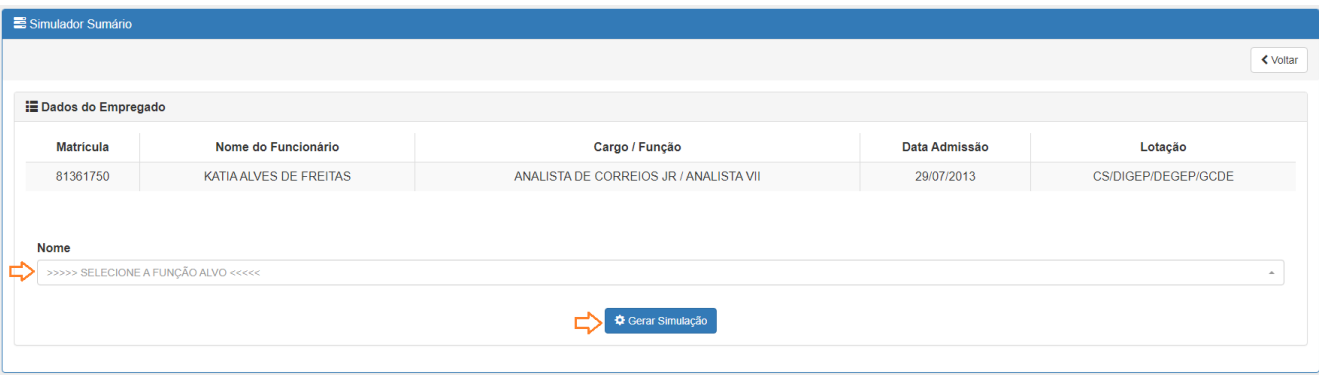

**2.9.2.1** A simulação gerada por essa funcionalidade não é equivalente ao produto *Sumário*, disponível para os perfis Gestor e Facilitador. A simulação apresenta um **resultado presumido**, enquanto o Sumário conta com funcionalidades que permitem, conforme previsto nos normativos internos, intervenções que impactam na situação de elegibilidade à função.

# <span id="page-13-0"></span>**3. PERFIL GESTOR**

**3.1** O perfil GESTOR é atribuído aos empregados que exercem função gerencial, possuem acesso ao produto Sumário e à funcionalidade cadastrar o perfil Facilitador:

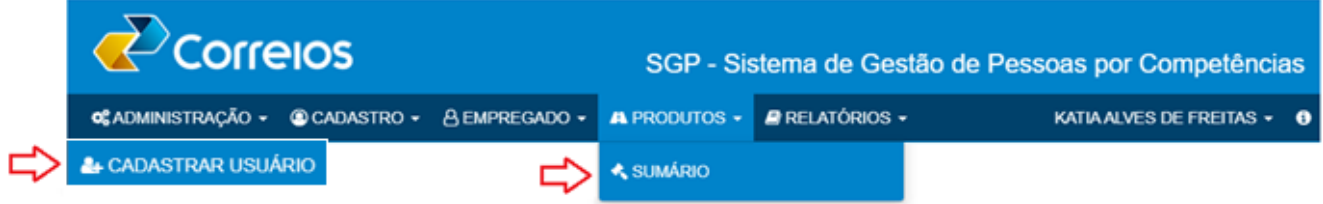

**3.2** Apresentação geral das funcionalidades disponíveis no produto Sumário:

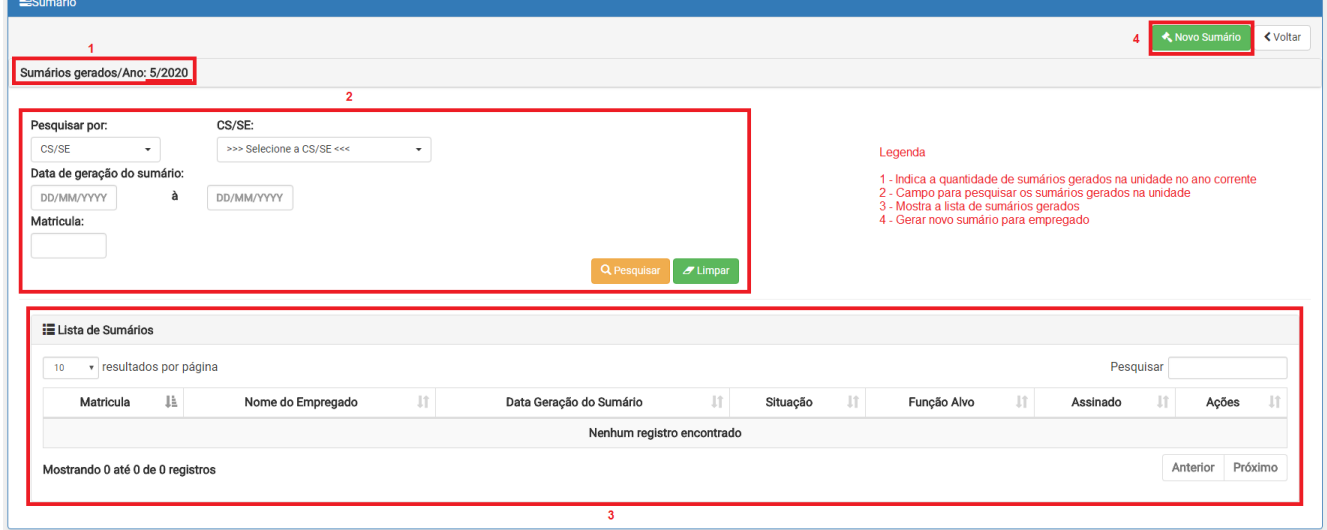

**3.2.1** Os campos "1", "2" e "3" identificados acima , possibilitam identificar a quantidade de sumários gerados na unidade no ano corrente, pesquisar os sumários gerados e visualizá-los, respectivamente.

**3.2.2** Para gerar sumário, campo "4", clique em "Novo Sumário" > preencha os campos solicitados > "Confirmar". No campo "Unidade de destino" estará disponível a unidade de lotação e aquelas subordinadas conforme a estrutura organizacional, quando hourver:

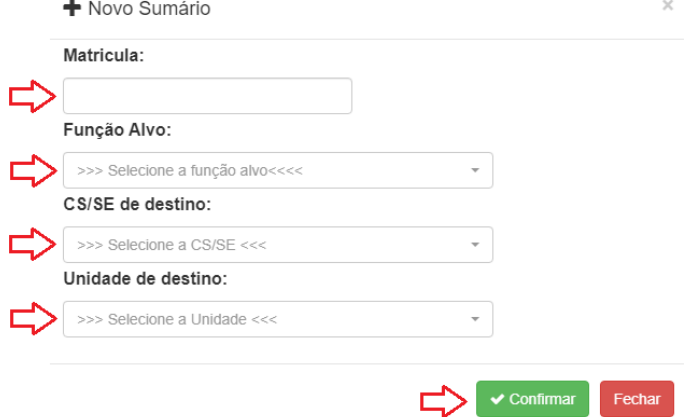

**3.2.3** Clique na trajetória desejada para verificar o detalhamento da aferição que foi realizada pelo sistema:

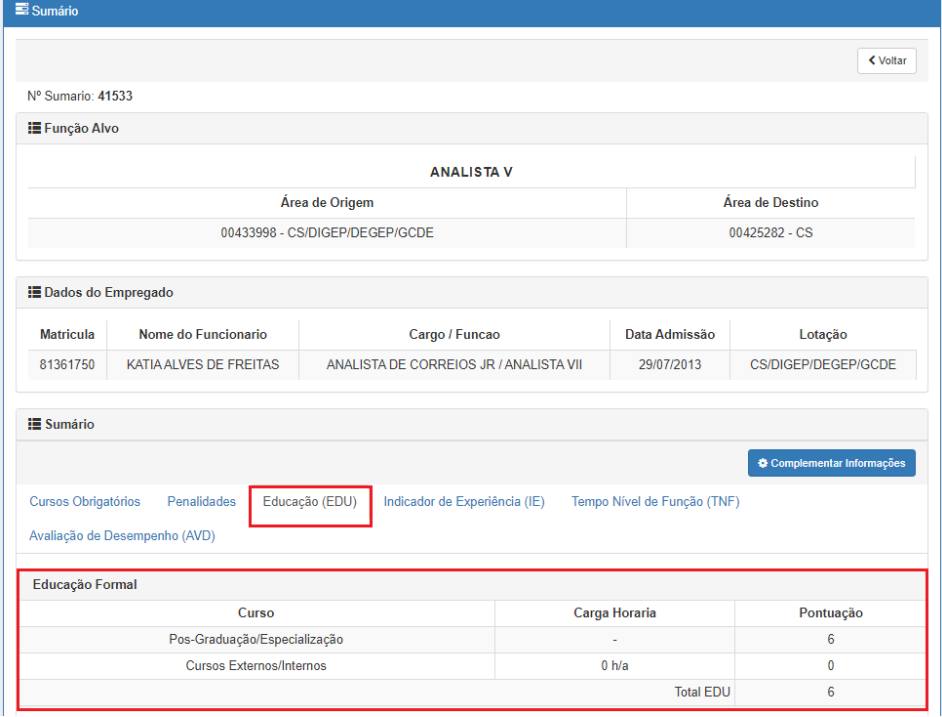

**3.2.4** Para incluir Cursos Externos/Internos no cálculo da trajetória Educação (EDU) clique em "Complementar informações". Na próxima página, selecione os cursos relacionados à área de conhecimento com relação direta com a área onde será exercida a função e depois no botão "Gerar cálculo sumário":

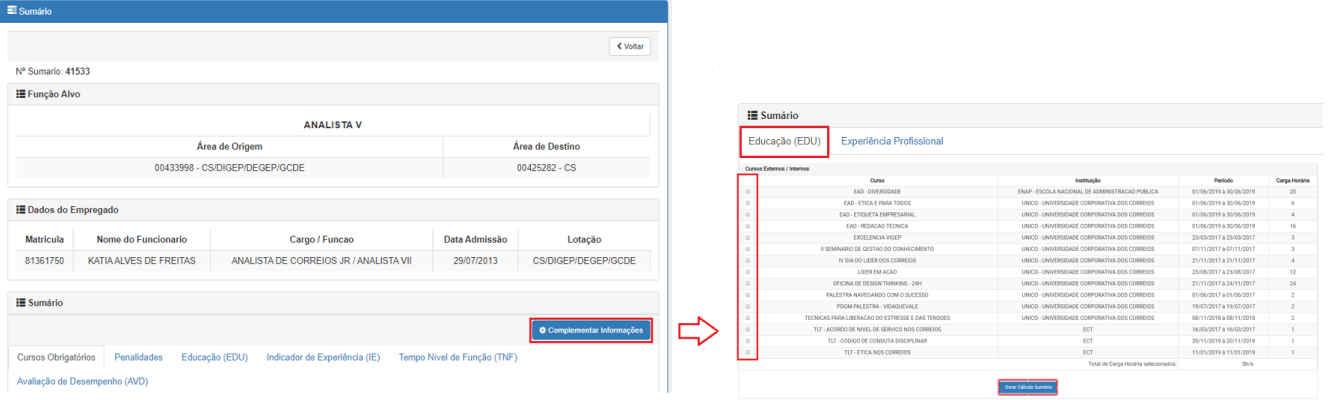

**3.2.5** Para verificar o detalhamento da pontuação total apurada, clique na trajetória Educação (EDU):

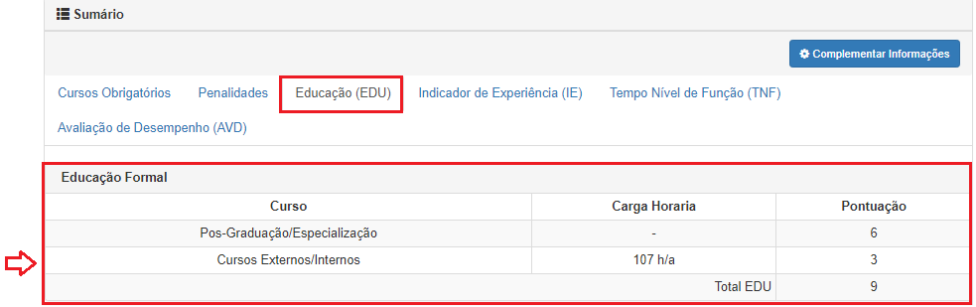

**3.2.6** A funcionalidade "Exportar Sumário" é habilitada exclusivamente para sumário com "Situação" **elegível**. Para utilizá-la preencha o número do processo SEI e clique no botão indicado:

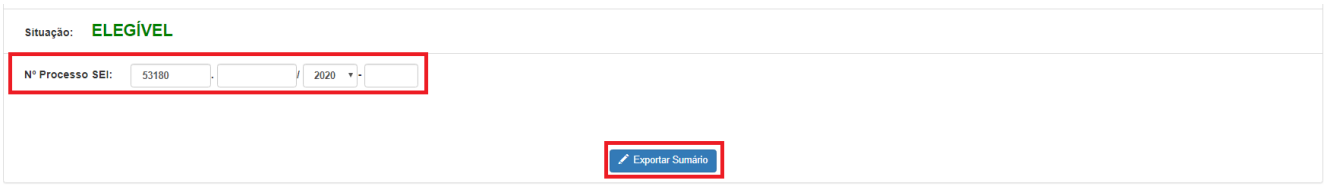

**3.2.7** A fim de promover a segregação de funções e evitar eventual situação de conflito, em que o responsável por atestar os requisitos de elegibilidade também seja o responsável pela designação, o sumário exportado para o SEI não deverá ser assinado pela autoridade competente pela designação da função. (Recomendação CGU Processo nº 00190.108300/2021-89)

**3.2.8** Os requisitos não atendidos ficarão destacados no sumário com "Situação" **inelegível**:

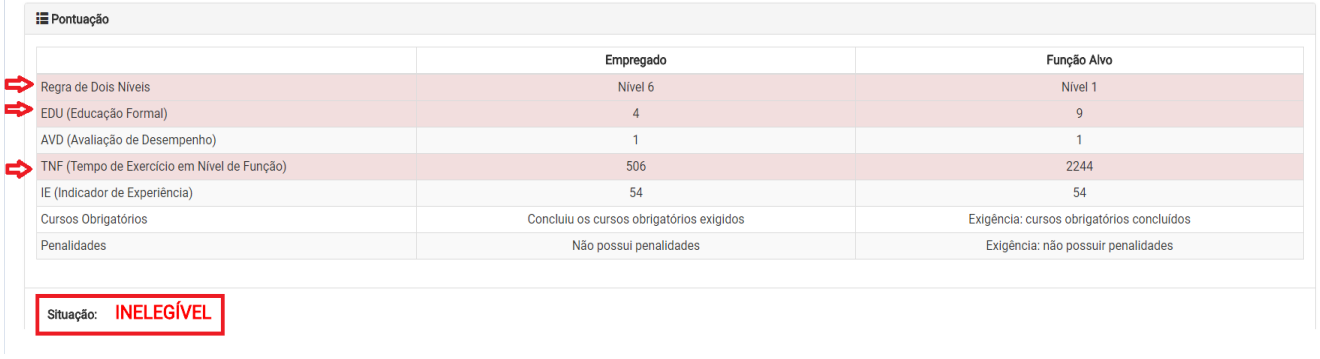

**3.2.9 Os cálculos do sumário são gerados automaticamente pelo sistema a partir dos dados cadastrais do empregado validados corporativamente, no entanto, requer a intervenção do gestor para algumas situações que não foram passíveis de automatização do regramento previsto no Manual de Pessoal**. Seguem orientações para tratamento desses casos particulares:

**3.2.9.1** Quando o empregado tiver a situação "Inelegível" e não tiver atendido ao requisito "IE (Indicador de Experiência)", poderá ser considerado, neste caso, a experiência do empregado fora dos Correios. Clique em "Complementar informações" > "Experiência Profissional":

a) Indique a função correlacionada quando a experiência externa puder ser equiparada a uma função técnica ou gerencial nos Correios, no campo Experiência Gerencial/Técnica e Profissional Correlata ;

b) Para os cargos em comissão e funções comissionadas, clique <sup>clique aqui para verificar as Funções Correlacionadas.</sup>

**3.2.9.2** Quando o empregado tiver a situação "Inelegível" e houver justificativa de designação disposta em normativo interno, preencha os campos destacados, na ordem apresentada:

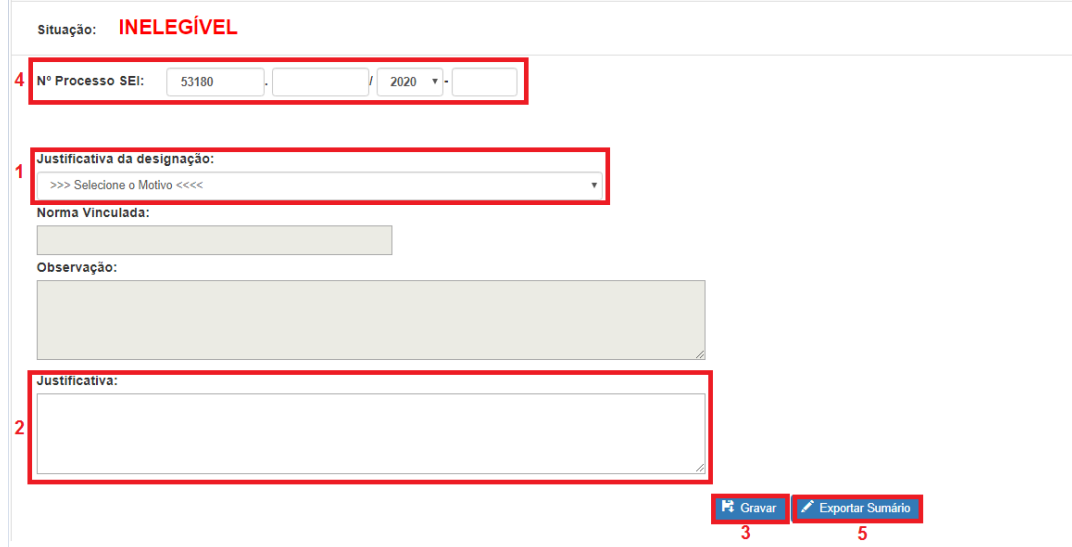

**3.2.9.3** Ao selecionar a "Justificativa da desingação" a "Situação" automaticamente será alterada para **Situação: ELEGÍVEL PELA NORMA VINCULADA** e os campos "Norma Vinculada" e "Observação" serão igualmente preenchidos.

**3.2.9.4** Visando não utilizar equivocadamente essa opção, consulte o MANPES supracitado no campo "Norma vinculada" e verique se a situação enquadra-se na "Justificativa da designação" selecionada, campo 1.

**3.2.9.5** Caso seja necessário, complemente o processo SEI com informações e evidências que comprovam a justificativa da designação, isto é, a utilização da situação "Elegível pela norma vinculada".

**3.2.10** A fim de promover a segregação de funções e evitar eventual situação de conflito, em que o responsável por atestar os requisitos de elegibilidade também seja o responsável pela designação, o sumário exportado para o SEI não deverá ser assinado pela autoridade competente pela designação da função. (Recomendação CGU Processo nº 00190.108300/2021-89)

**3.3** Para cadastrar o Facilitador, acesse o menu "Administração" e clique em "Cadastrar Usuário". Na próxima página, preencha a matrícula, selecione a opção "Facilitador" e clique no botão indicado:

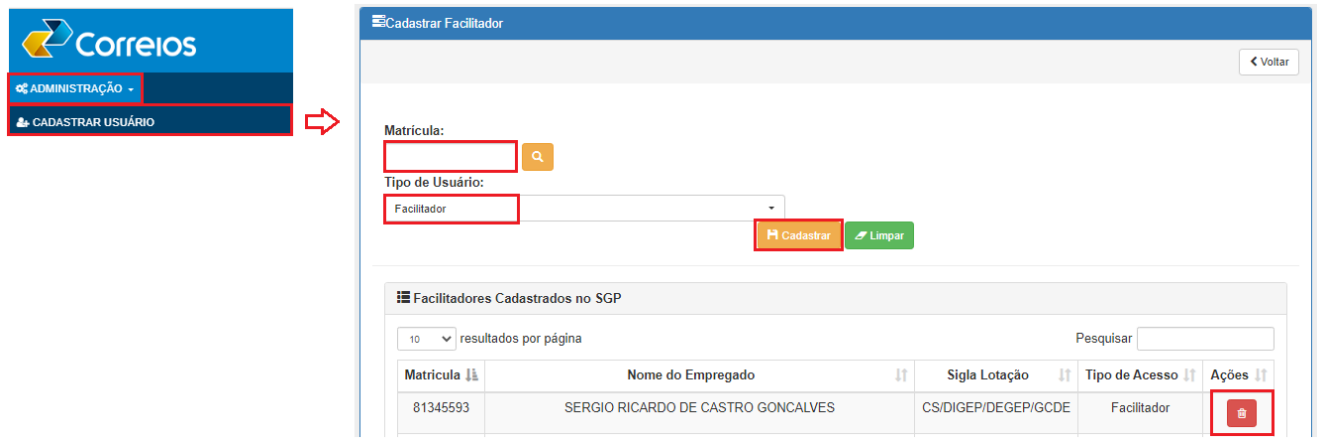

**3.3.1** Para excluir um Facilitador clique no botão correspondente na coluna "Ações", conforme indicado acima.

# <span id="page-18-0"></span>**4. PERFIL FACILITADOR**

**4.1 O perfil FACILITADOR é atribuído ao empregado cadastrado pelo perfil Gestor para auxiliar com a atividade de gerar sumários no SGP e exportá-los para o SEI**, para que a autoridade competente proceda com a assinatura do sumário no SEI.

**4.2** Para gerar sumário consulte as instruções no item perfil GESTOR.

### <span id="page-19-0"></span>**5. PERFIL GESTOR OPERACIONAL**

**5.1** O perfil GESTOR OPERACIONAL é cadastrado para os profissionais que atuam na execução de Processos Seletivos Internos (PSI), possuem acesso aos produtos Sumário e Processo Seletivo Interno.

**5.2** Para gerar Sumário consulte as instruções no item perfil GESTOR.

**5.3** Para Processo Seletivo Interno selecione essa opção no menu "Produtos", o sistema listará na tela os processos com inscrição aberta, utilize as opções disponíveis no filtro para buscar um processo específico e utilize o botão indicado para cadastrar novo processo seletivo interno:

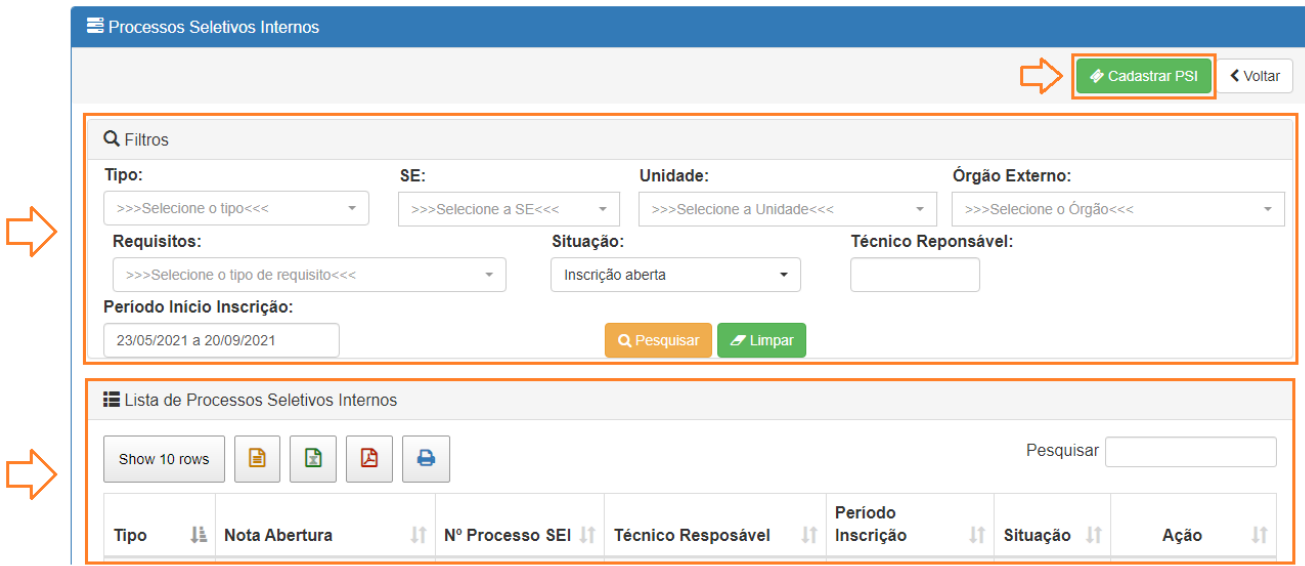

### **5.3.1** Identifique o estado do processo seletivo inteno na coluna "Situação":

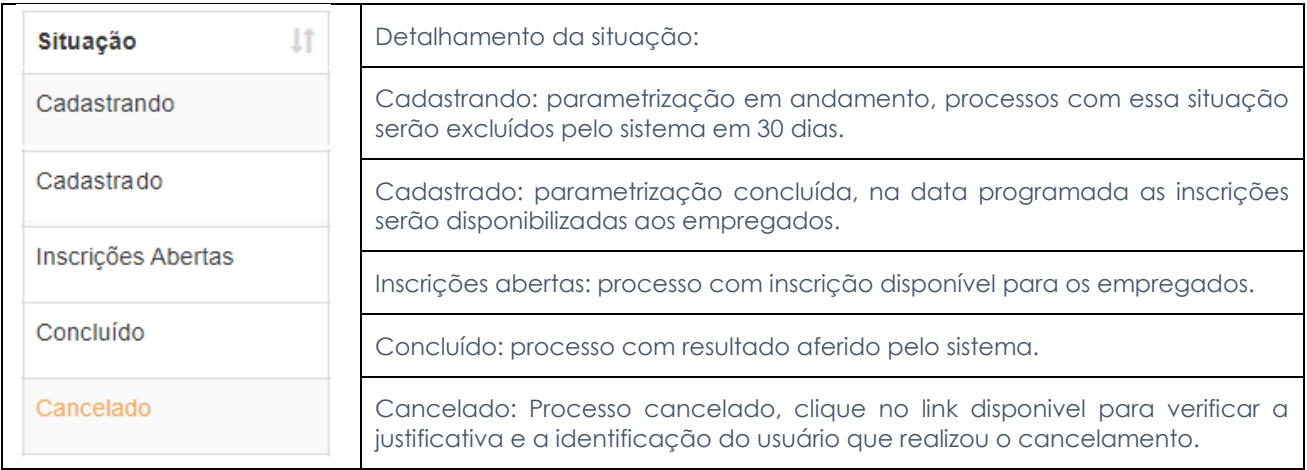

**5.3.2** De acordo com a situação do processo, são disponibilizados os seguintes botões na coluna "Ação":

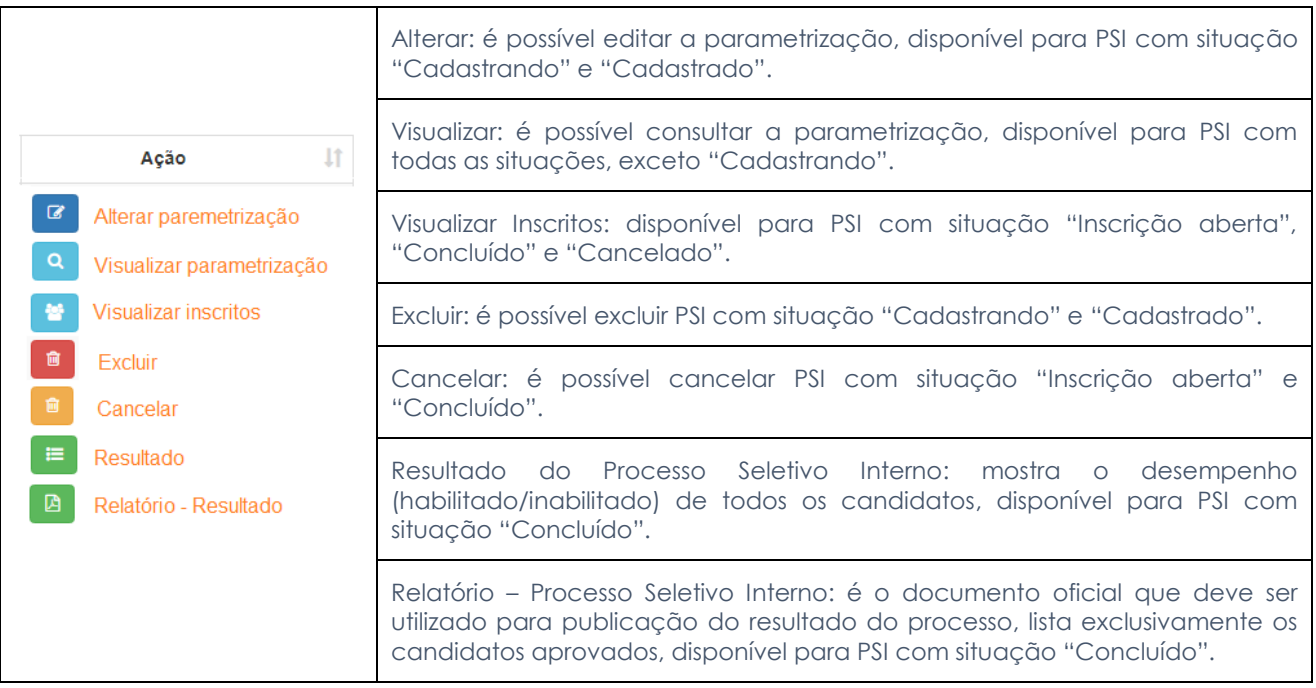

**5.3.3** A parametrização do PSI, "Cadastrar PSI" botão disponível na tela incial, foi construída para ser intuitiva e emitir alertas, dentre outras situações, quando o usuário deixa de preencher campos obrigatórios e seleciona opções inválidas ou repetidas. Lista-se a seguir, algumas observações sobre essa funcionalidade:

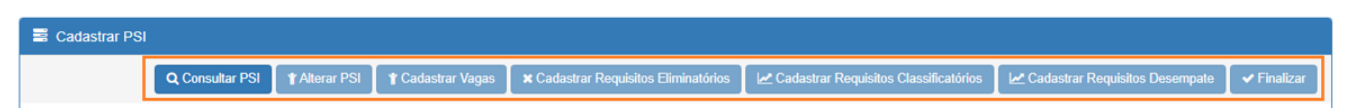

**5.3.3.1** O PSI poderá ser parametrizado para uma única função (técnica, gerencial ou de atividade especial), desdobrada em muitas vagas, por exemplo, processo seletivo interno para ACOM III, com vagas para a SE/MG, SE/GO e SE/BSB.

**5.3.3.2** O produto Processo Seletivo Interno utiliza no requisito eliminatório o "Simulador Sumário" funcionalidade distinta do produto "Sumário, que exige para sua geração deliberações do Gestor que refletem diretamente no resultado de elegibilidade do empregado. O Simulador Sumário, disponível para todos os empregados, não conta com essa intervenção e apresenta um resultado automático presumido.

**5.3.3.3** A data informada no campo "Aferição dos Requisitos" é gerada automaticamente pelo sistema, é sempre igual ao dia seguinte à data fim das inscrições, e será utilizada como parâmetro para aferição de todos os requisitos do processo.

**5.3.3.4** O endereco da página de inscrições <sup>a</sup> copiar link Inscrição será disponibilizado na tela "Alterar PSI", após preencher todos os campos e clicar em "Gravar".

**5.3.3.5** Na tela "Cadastrar Vagas" a "Abrangência" pode ser parametrizada por "Lotação", "Localização Física" ou "Município", utilize as setas para incluir ou excluir as opções na caixa à direita e clique no botão "Adicionar":

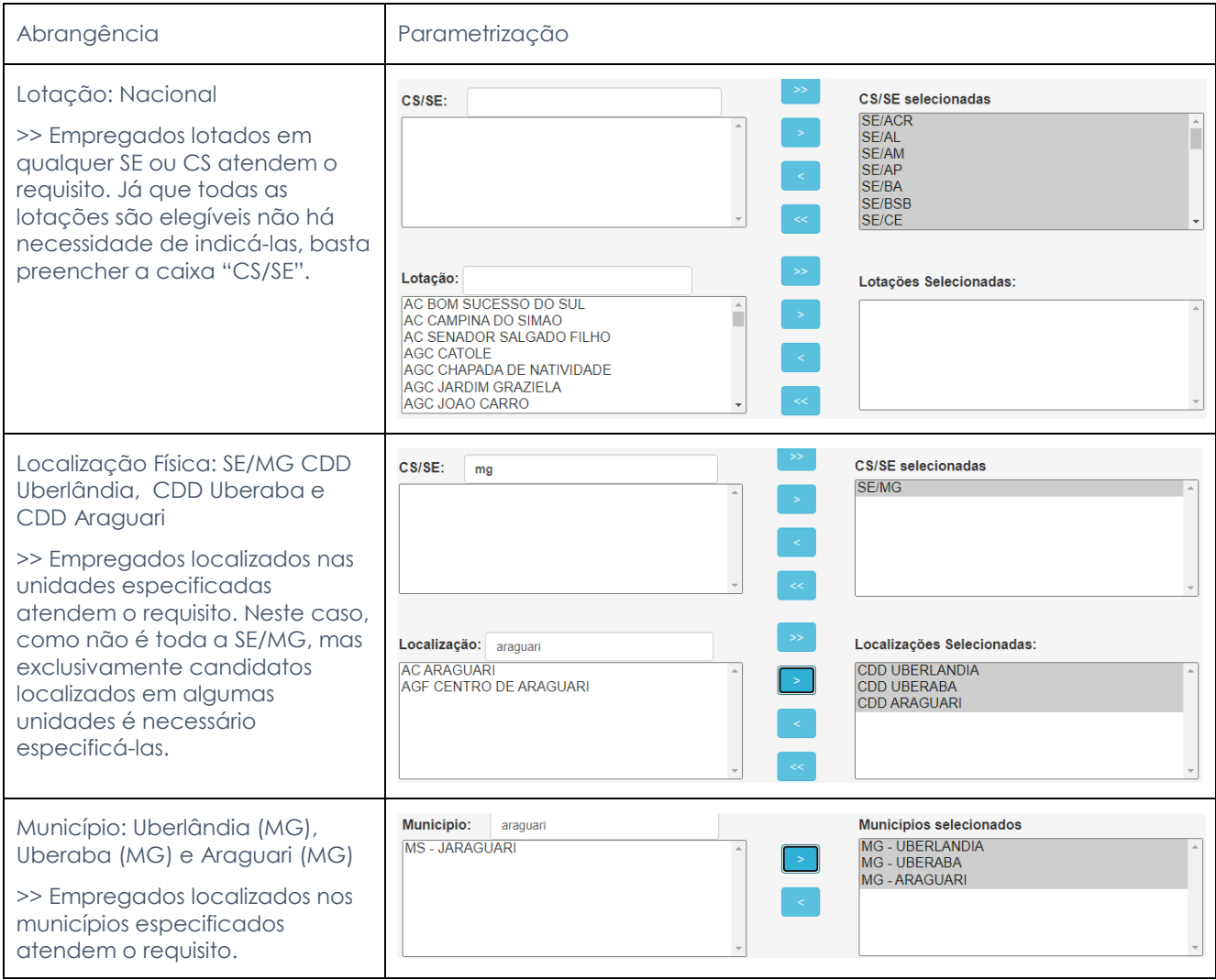

**5.3.3.6** Para os cargos elegívies, na tela "Cadastrar Vagas", informar "Cargo", "Atividade/Especialidade" e "Estágio de desenvolvimento", conforme a carreira de Nível Médio, Superior e de Cargos Específicos do PCCS/2008:

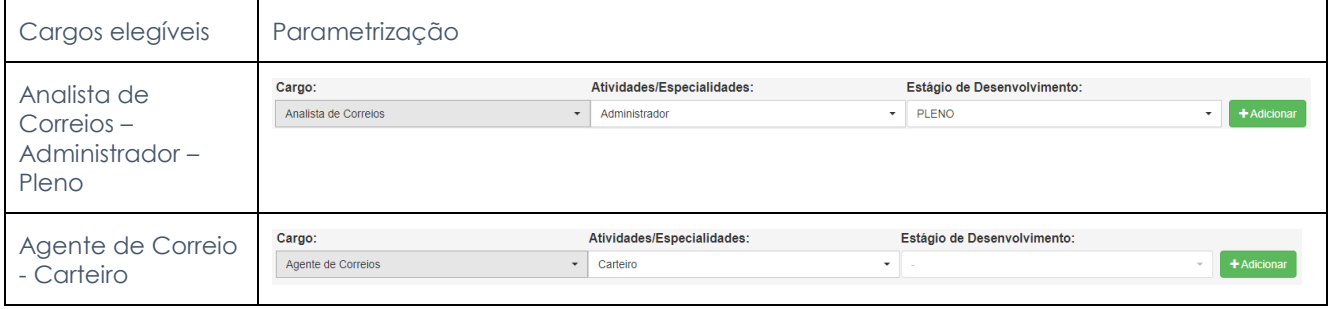

**5.3.3.7** É obrigatório parametrizar no mínimo 1 (um) requisito eliminatório e, quando for o caso, no mínimo 1 (um) requisito classificatório e no mínimo 1 (um) requisito de desempate. Requisito não parametrizado não será aferido pelo sistema.

**5.3.3.8** A parametrização dos requisitos eliminatórios refere-se ao mínimo do requisito selecionado, por exemplo, "Grau de Instrução" igual a "Pós-Graduação" significa que atenderão o requisito exclusivamente empregados com "Pós-Graduação", "Mestrado" ou "Doutorado".

**5.3.3.9** A referência para a "Avaliação de desempenho" são os períodos avaliativos concluídos pela Empresa, portanto, quando o empregado não tiver resultado apurado para o período pesquisado não atenderá o requisito, quando eliminatório, ou não receberá a pontuação, quando classificatório.

**5.3.3.10** O sistema dispõe de dois "Tipos de períodos" para pesquisar experiênca pregressa, parametrização "Desde a admissão" ou "Período recente", sendo que nesse caso, será necessário informar o tempo de busca:

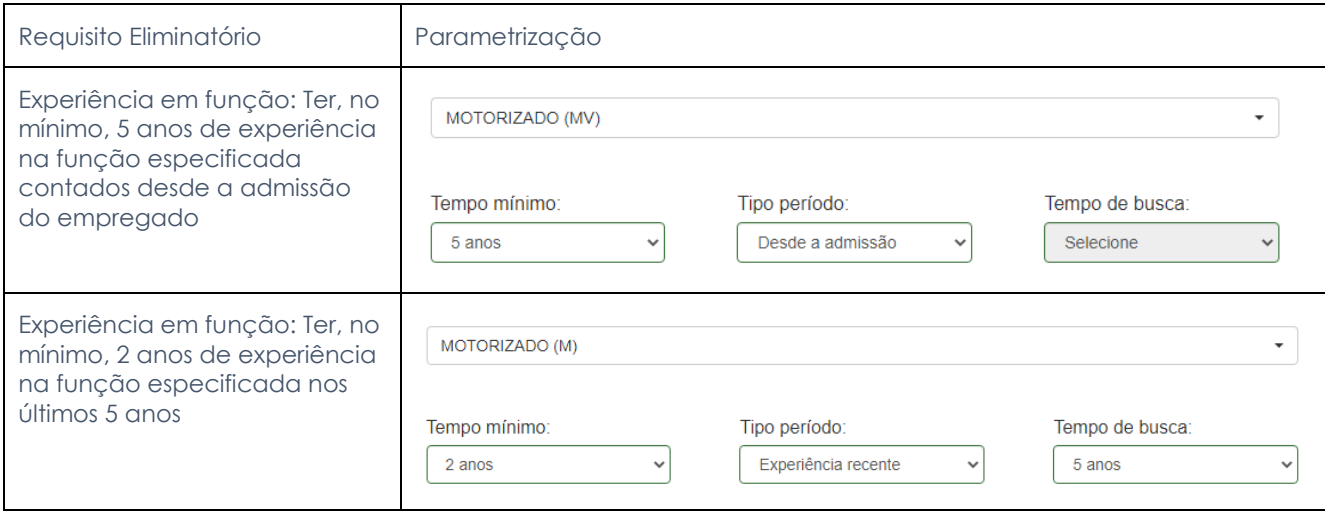

**5.3.3.11** Para incluir uma faixa de tempo do tipo "a partir de 'x' anos" nos requisitos classificatórios, basta incluir no campo da "Faixa fim" o valor "99" ou "999", conforme o caso:

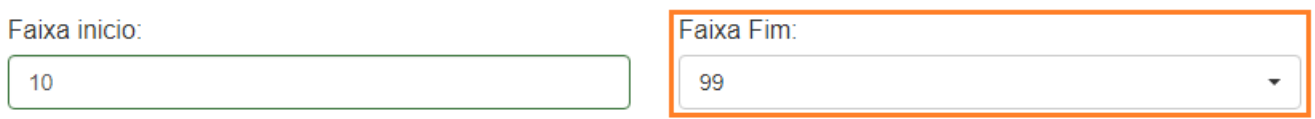

**5.3.3.12** Para parametrizar os requisitos classificatórios Experiência em Função, Nível e Eixo de Carreira selecione o botão "Adicionar", parametrize as faixas de intervalo de tempo e, por fim, atribua pontuação para cada faixa associando a Função, o Nível ou o Eixo de Carreira.

**5.3.3.13** O requisito eliminatório "Área de formação", que está parametrizado com as áreas de conhecimento de interesse da Empresa (MANPES 34/2, Anexo 6), considera exclusivamente registros validados no SGP:

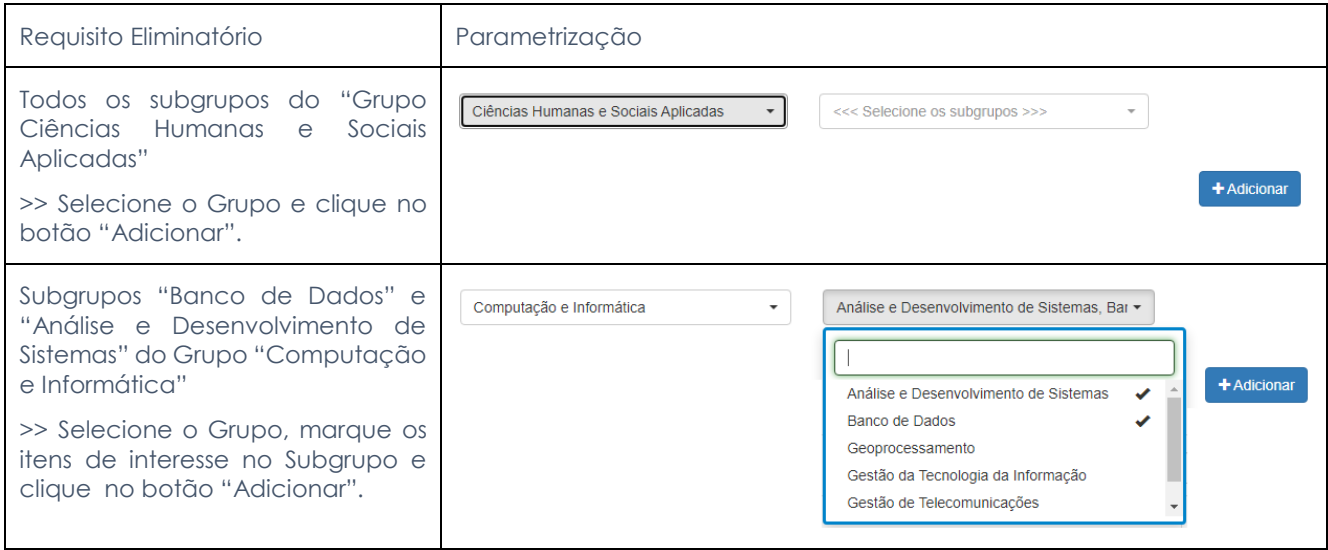

**5.3.3.14** Os requisitos classificatórios "Grau de instrução" e "Área de formação" podem ser parametrizados isoladamente, mas quando ambos forem parametrizados a "Área de formação" será aferida considerando o escopo definido para o "Grau de Instrução", desse modo, considerando a parametrização abaixo:

#### Grau de Instrucão:

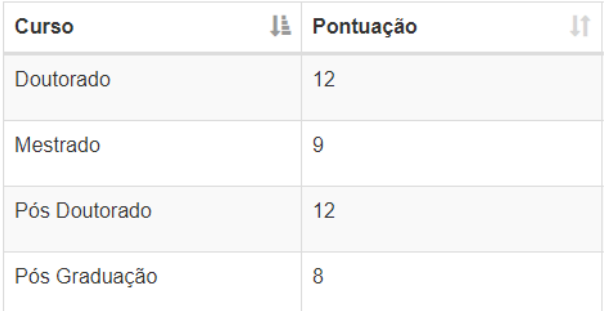

#### Área de Formação:

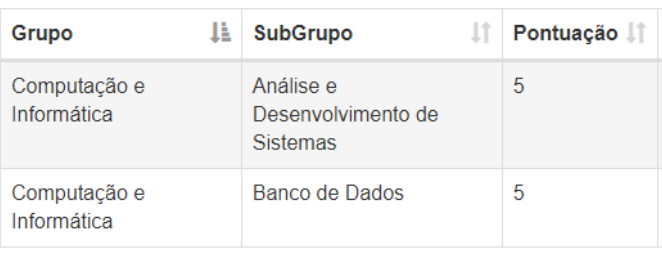

a) Candidatos com graduação em Banco de dados, receberão 0 (zero) pontos;

b) Candidatos com pós-graduação em Administração, receberão 8 (oito) pontos;

c) Candidatos com doutorado em Análise e desenvolvimento de sistemas, receberão 17 (dezessete) pontos.

**5.3.4** Demandas corretivas e evolutivas deverão ser encaminhadas para o Gestor Funcional do produto Processo Seletivo Interno.

### <span id="page-24-0"></span>**6. PERFIL CADASTRO**

**6.1** O perfil CADASTRO é atribuído aos profissionais de área homônima que tratam os registros enviados no SGP referentes à CNH, à formação acadêmica, à experiência profisisonal e aos cursos externos.

**6.2** Somente o Gestor Funcional pode incluir e/ou excluir empregados nesse perfil.

**6.3** Selecione uma das opções disponíveis no menu "Cadastro" e utilize os filtros disponvíveis para localizar o(s) registro(s):

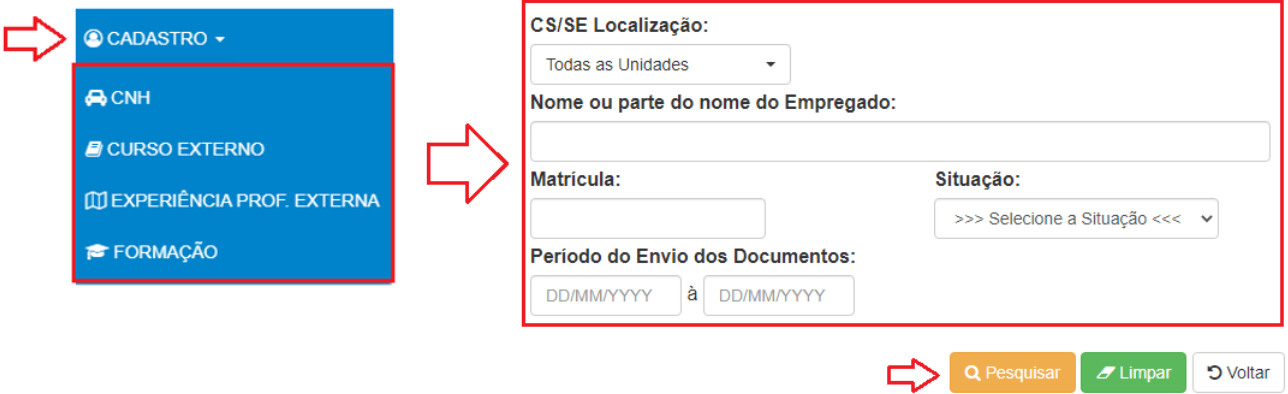

**6.3.1** Para tratar um registro, visualize o arquivo anexado pelo empregado na coluna "Ações", altere a "Situação" e clique em "Salvar":

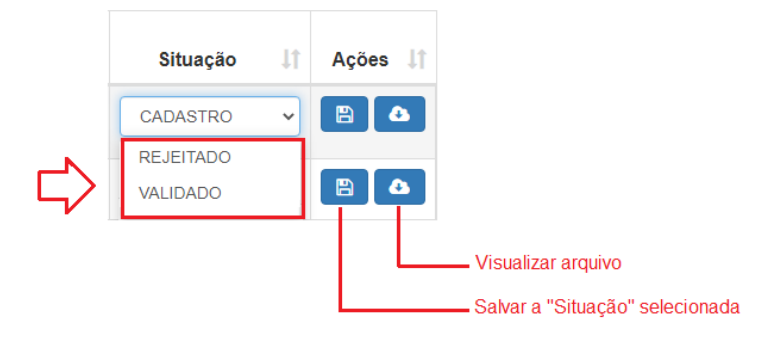

**6.3.2** Justifique em campo próprio o motivo da rejeição do registro, quando for o caso:

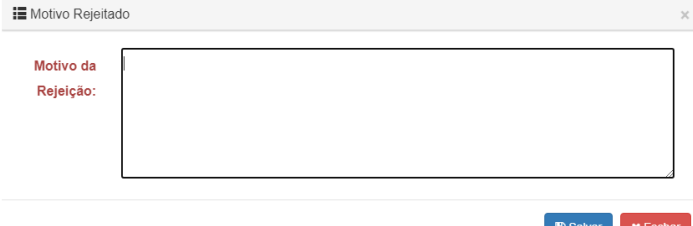

**6.4** Para gerar relatório dos registros, selecione a opção "Cadastro" no menu "Relatórios", utilize os filtros e clique em "Pesquisar":

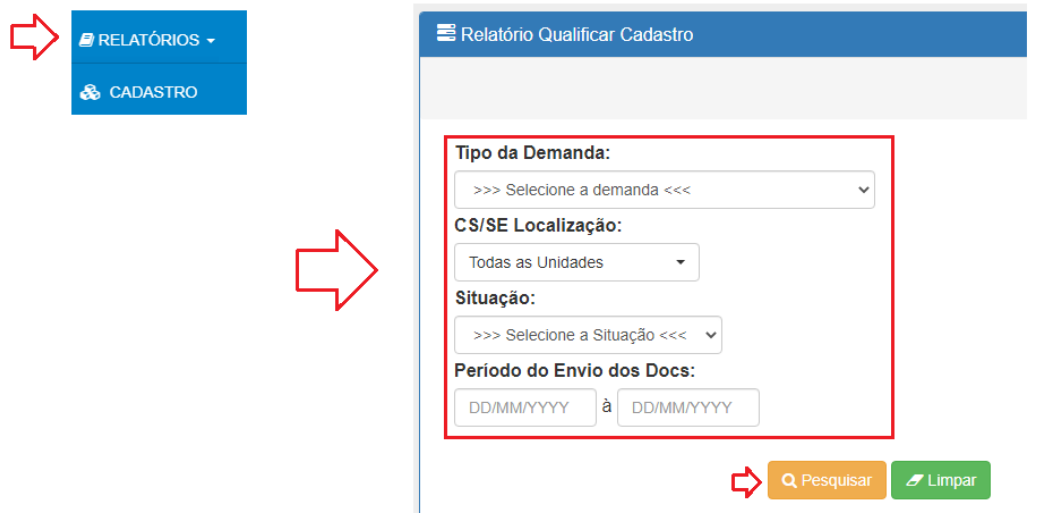

**6.4.1** Os sistema apresentará na tela o resultado da busca identificando nas colunas, dentre outros dados, a data de envio do registro pelo empregado e a data de tratamento dado pelo perfil Cadastro. Utilize os botões disponíveis para mostrar mais linhas, imprimir e exportar a lista:

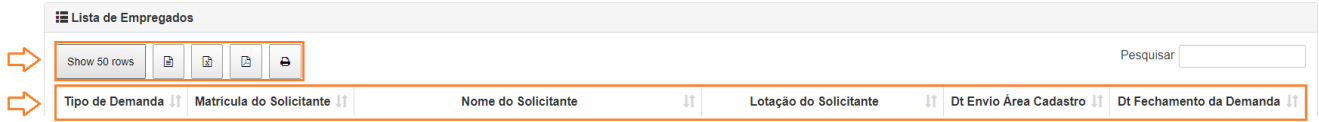

# <span id="page-26-0"></span>**7. PERFIL GESTOR FUNCIONAL**

**7.1** O perfil GESTOR FUNCIONAL é devido à área responsável pela manutenção e evolução do Sistema de Gestão de Pessoas por Competências.

# <span id="page-27-0"></span>**8. FAQ – PERGUNTAS FREQUENTES**

#### **8.1 Não tenho senha de rede e/ou** *e-mail* **corporativo, como acessar o SGP?**

8.1.1 Para solicitar senha de rede, acesse o [http://helpdesk/,](http://helpdesk/) formulário "04.02 – Conta de Rede: Conta pessoal", selecione a opção "1 – Criação de conta pessoal para acesso à rede", preencha os demais campos e envie o formulário. Atenção: Somente o Gerente, Gestor ou Chefe podem solicitar a criação de conta.

8.1.2 Para solicitar criação de e-mail corporativo, acesse o [http://helpdesk/,](http://helpdesk/) formulário "03.06 – Caixas postais de correios eletrônico – E-mail", selecione a opção "1 – Criação de caixa postal – E-mail", depois "Individual (Pessoal)", preencha os demais campos e envie o formulário.

8.1.3 Após atendimento da sua demanda acesse o SGP, utilizando matrícula e senha de rede. Mais informações neste Manual do Sistema.

### **8.2 Quais são os perfis de usuários e como acessá-los no SGP?**

8.2.1 O sistema reconhece automaticamente a matrícula do empregado e disponibiliza as funcionalidades de acordo com o perfil do usuário, que encontram-se detalhados neste Manual do Sistema. A seguir apresenta-se síntese dos perfis:

8.2.2 O perfil EMPREGADO está disponível para todos e possui funcionalidades para gerar simulação de sumário, realizar inscrição em processos seletivos internos e para validar registros cadastrais (CNH, formação acadêmica, experiência profisional e cursos externos).

8.2.3 O perfil GESTOR é atribuído aos empregados que exercem função gerencial e possui como principais funcionalidades gerar sumários no SGP e exportá-los para o SEI.

8.2.4 O perfil FACILITADOR é atribuído ao empregado cadastrado pelo gestor para auxiliar com a atividade de gerar sumários no SGP e exportá-los para o SEI.

8.2.5 O perfil CADASTRO é disponibilizado aos profissionais de área homônima que validam as informações e evidências enviadas pelo empregado via SGP referentes à formação acadêmica, à experiência profissional e aos cursos externos.

8.2.6 O perfil GESTOR OPERACIONAL é cadastrado para os profissionais que atuam na execução de processos seletivos internos, assim, podem gerar sumários para qualquer área de lotação da Empresa, no entanto, não podem exportá-los para o SEI.

8.2.7 O perfil GESTOR FUNCIONAL é devido à área responsável pela manutenção e evolução do Sistema de Gestão de Pessoas por Competências.

### **8.3 Como cadastrar o perfil Facilitador?**

8.3.1 Essa funcionalidade é disponibilizada exclusivamente para o perfil Gestor, que poderá cadastrar empregados da sua própria equipe, mesmo MCU. Consulte as orientações detalhadas no Manual do Sistema, item Perfil Gestor.

#### **8.4 Como validar registros de CNH, formação acadêmica, experiência profissional e cursos externos no SGP?**

8.4.1 Não é necessário enviar nenhuma documentação via SEI, todo o processo é feito no RH24horas e no SGP. Consulte as orientações detalhadas neste Manual do Sistema, item Perfil Empregado.

### **8.5 O que fazer quando a formação acadêmica foi incluída no RH24horas e não está aparecendo no SGP?**

8.5.1 Verifique se o registro foi feito corretamente no RH24horas, preenchendo todos os campos, conforme as orientações disponíveis no item Perfil Empregado deste Manual do Sistema. Se necessário, selecione a opção "Alterar", complemente as informações, salve o registro e acesse novamente o SGP.

8.5.2 Caso não consiga editar ou não identifique nenhuma inconsistência no registro e mesmo assim continua não aparecendo no SGP, será necessário excluir o registro, selecione a opção "Submete a página para exclusão", e incluí-lo novamente. Depois disso, verifique o SGP.

### **8.6 Quais os documentos aceitos para validar os registros de CNH, formação acadêmica, experiência profissional e cursos externos?**

8.6.1 CNH digital ou digitalizada frente e verso. Para formação acadêmica, diploma ou certificado de curso reconhecido pelo Ministério da Educação digitalizado frente e verso. Cursos externos, certificado digitalizado frente e verso, se for o caso. Para experiência profissional fora dos Correios, CTPS digitalizada ou Declaração da Instituição/Empresa, constando o período do exercício das atividades, cargo e descrição detalhada das atividades realizadas quando o nome do cargo não for suficiente para a devida identificação, esse documento deve ser assinado e carimbado pelo representante legal da Instituição/Empresa declarante.

### **8.7 Não consigo anexar arquivo no SGP, o que fazer?**

8.7.1 O sistema aceita apenas arquivo em formatos PDF e JPG com o tamanho máximo de 500kB. Se o sistema está acusando que o seu arquivo excedeu o tamanho máximo, basta reduzí-lo utilizando sites ou aplicativos para essa finalidade.

### **8.8 Como corrigir informações referentes à CNH, formação acadêmica, experiência profissional ou cursos externos?**

8.8.1 Quando o registro está "Em análise" ou "Validado" não é possível editá-lo, tampouco, alterar o arquivo anexado. Nas demais casos, basta proceder com a correção necessária no respectivo sistema que a informação foi cadastrada, RH24horas ou SGP.

8.8.2 **Se o registro encontra-se em "Em análise", aguarde o tratamento da sua demanda pela área responsável**, provavelmente o registro retornará com a situação "Rejeitado", a partir daí, os campos de edição estarão novamente habilitados no SGP e no RH24horas, proceda com as correções necessárias no sistema que a informação foi cadastrada.

8.8.3 Se o registro encontra-se "Validado" e precisa de correção, registre essa solicitação no<http://helpdesk/> utilizando o formulário "06.37 – SGP". A área responsável tornará o registro "Rejeitado" para que o empregado providencie a correção necessária no SGP e/ou no RH24horas, proceda com as correções necessárias no sistema que a informação foi cadastrada.

### **8.9 Preciso enviar os certificados dos cursos realizados internamente?**

8.9.1 Não. Os cursos realizados internamente são registrados pela UniCorreios, importados automaticamente para o SGP e computados no cálculo da trajetória Educação (EDU), portanto, não há necessidade de enviar certificados de cursos internos, apenas dos cursos externos.

### **8.10 O curso externo cadastrado no RH24horas não aparece no SGP, por quê?**

8.10.1 Conforme normativo interno, apenas os cursos internos e externos realizados nos últimos 3 (três) anos são válidos para efeito de cálculo da pontuação da trajetória Educação (EDU). Cursos com validade expirada, realizados a mais de 3 (três) anos, não aparecem no SGP.

### **8.11 Por que o curso interno realizado na plataforma UniVirtual ou o curso externo cadastrado no RH24horas não aparece no SGP?**

8.11.1 Conforme normativo interno, apenas os cursos internos e externos realizados nos últimos 3 (três) anos são válidos para efeito de cálculo da pontuação da trajetória Educação (EDU). Cursos interno ou externos com validade expirada não aparecem no SGP.

8.11.2 Quanto aos cursos internos, informa-se que o SGP importa as informações tão logo sejam lançadas no Populis pela Universidade, que possui o seguinte calendário, cursos realizados até o dia 28 serão registrados até o 5º dia útil do mês subsequente e realizados após o dia 28 serão registrados até o 5º dia útil do segundo mês subsequente.

### **8.12 Como solicitar atesto de carga horária de curso realizado externamente, quando o certificado não apresentar a respectiva carga horária?**

8.12.1 Para fazer essa solicitação inicie um processo no SEI, preencha o formulário "Educação: Ajuste no Cadastro de cursos" e encaminhe à UNICO/DIGEP. Após obter a validação emitida pela Universidade é necessário juntá-la com o respectivo certificado em arquivo único, isso porque é possível anexar apenas 1 (um) arquivo no SGP. Para juntar os documentos utilize sites ou aplicativos para essa finalidade.

### **8.13 O sumário gerado pelo gestor ou pelo facilitador é equivalente à simulação disponível para o empregado? Por que o sumário não é igual à simulação?**

8.13.1 **O sumário e o simulador sumário não são equivalentes**. O Sumário é o principal artefato do sistema, parametrizado com os normativos internos, exige para sua geração deliberações que refletem diretamente no resultado de elegibilidade do empregado. Já o Simulador Sumário, disponível para todos os empregados, não conta com essa intervenção e apresenta um resultado presumido.

### **8.14 O gestor ou o facilitador precisam complementar informações na geração do sumário?**

8.14.1 Sim. Os cálculos do sumário são gerados automaticamente pelo sistema a partir dos dados cadastrais do empregado validados corporativamente, no entanto, requer do gestor ou do facilitador ação para complementar informações referentes aos requisitos EDU e IE, conforme previsto nos normativos internos. Consulte as orientações detalhadas neste Manual do Sistema, item Perfil Gestor.

### **8.15 Como solicitar a inclusão/exclusão do perfil Cadastro para os profissionais da área de cadastro?**

8.15.1 **Essa funcionalidade é disponibilizada exclusivamente para os profissionais da área de cadastro**, responsáveis pela análise dos documentos incluídos no SGP. A solicitação deverá ser executada no Sistema Eletrônico de Informações (SEI), por meio do Número Único de Processo (NUP) 53180.039657/2021-95 e encaminhado para GAPE/CEGEP.

### **8.16 Ainda restam dúvidas?**

8.16.1 Registre no [Helpdesk,](http://itsm.correiosnet.int:8080/arsys/shared/login.jsp?/arsys/) utilizando o formulário "06.37 - SGP".